# **SimConnect Client**

## **System description**

→ How a client can be started together with FSX/P3D is described in the HowTo [SimConnect-Client Autostart](http://www.simandit.de/simwiki/doku.php?id=hardware:howto:fsx_client_start).

The [SimConnect-SDK](http://www.fsdeveloper.com/wiki/index.php?title=SDK_Installation_(FSX)) implements the access to the simulator and commands can be generated via the Event-IDs. So it is possible with a SimConnect client to send commands to the flight simulator FSX or P3D with external hardware

The SimConnect client communicates directly with the hardware via the UDP network protocol.

### **System requirements**

The SimConnect client can be used with FSX-SP2 and P3D. A working network with automatic address allocation (DHCP) is required to assign a valid IP address to the Arduino. This is done, for example, via the router that implements the Internet connection.

The SimConnect clients can be started directly from the installation folder.

The default location of the configuration files of the SimConnect clients is: Win7 ff: C:\Users\username\AppData\Roaming\Sim&IT\SimConnect

This folder is hidden by default.

The configuration file Encoder-Controller.cfg can also be located in the installation folder, which is then preferably used.

The configuration file can be displayed and edited with the editor (Programs → Accessories), for example. A corresponding link to the configuration file is created in the program folder during installation.

There is also the possibility to setup the [automatic start](http://www.simandit.de/simwiki/doku.php?id=hardware:howto:fsx_client_start) of the SimConnect clients with the flight simulator.

**Note:** If the SimConnect clients on your system start with an error message, then the current runtime libraries for the program environment must be installed on your system. These can be found in the Microsoft Downloads. [Microsoft Visual C++ Redistributable Packages](https://support.microsoft.com/de-de/help/2977003/the-latest-supported-visual-c-downloads)

#### **Software-Installation**

After starting the setup, you can change the destination folder of the installation and the menu folder of the program group. Click "Finish" to complete the client installation.

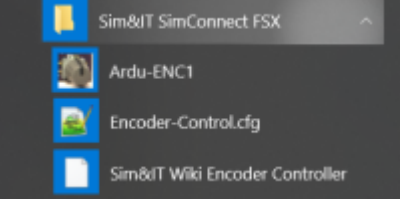

After installation, you will find the links to the client programs and to the configuration file for changing the configuration variables of the clients in the program group Sim&IT SimConnect, which was preferably specified during installation.

### **Client Configuration**

#### **Configuration Variables**

The configuration variables are followed by  $a =$  and then the value to be set.

For all modules there is the section [NET] with the configuration variable

- INTERFACE INDEX for defining the network adapter if there are several in the system
- use the program Show the Netindex or the following command
- wmic nicconfig where IPEnabled=true get caption,index, interfaceindex, ipaddress

#### **Configuration of Encoder Controller**

For the encoder controller there is the section [ENC1] In section [ENC1] there are the following variables:

- ARDU PORT to define the port of the receiving device, if standard port cannot be used
- RECV\_PORT to define the port on the PC, if standard port cannot be used

The changed ports must also be defined in the Arduino sketch.

- LICENCE\_NAME for license name
- LICENCE\_NUMBER for license number

The client works without license for about 10 minutes.

For each encoder (1 to 6) there are configuration settings to define functions other than the predefined functions according to the String Names of the Event-IDs [from SDK help](http://www.simandit.de/Downloads/EventIDs.pdf) (example for Encoder1):

- ROTARY1\_EVENT\_RIGHT Command for clockwise direction
- ROTARY1\_EVENT\_LEFT Command for counterclockwise direction
- ROTARY1\_EVENT\_PB command when pressing the encoder axis (Push Button)
- ROTARY1\_EVENT\_PB\_HOLD command when pressing the encoder axis for a longer time

There is an additional function for the encoder6. If the option

• ROTARY6 PUSH TO ACTIVATE

is set to 1, then the encoder is only activated after pressing once.

There are also two individual keys 7 and 8 with the configuration variables (exemplary for key7).

- KEY7 EVENT command when pressing the key
- KEY7 EVENT HOLD command when pressing the key for a longer time

#### **Configuration of Port Extention for Switches**

The configuration of the switches is described in the section [Extensions](http://www.simandit.de/simwiki/doku.php?id=hardware:anleitungen:ardu-enc_en:extensions_en).

From: <http://www.simandit.de/simwiki/>- **Wiki**

Permanent link: **[http://www.simandit.de/simwiki/doku.php?id=hardware:anleitungen:ardu-enc\\_en:enc-simcon\\_en](http://www.simandit.de/simwiki/doku.php?id=hardware:anleitungen:ardu-enc_en:enc-simcon_en)**

Last update: **2022/03/30 21:05**

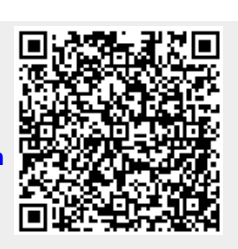